## **CREATING RECIPES**

The Inventory Management module of NCR Console allows you to build item recipes using your list of raw ingredients. For example, a hamburger recipe might include the ingredients bun and beef. This allows you to have detailed ingredient level inventory tracking for your store.

**Note**: Keep in mind that if you are a part of a franchise brand with NCR Console Inventory Management, this feature may not be accessible within your account.

This is a multi-step process. The following list goes step by step to help create recipes:

- 1. Log into NCR Console, go to the **Store** tab and click **Product**
- 2. Click **Inventory**
- 3. Click **Inventory Tools**

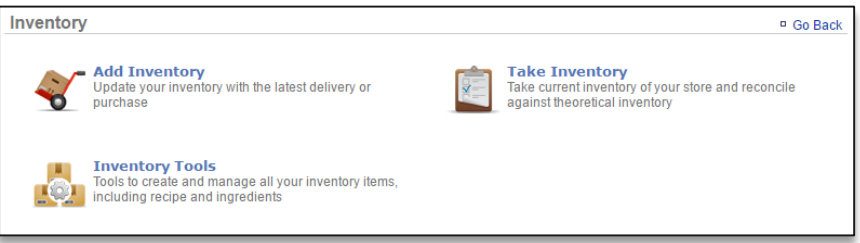

4. Click **Manage Inventory**

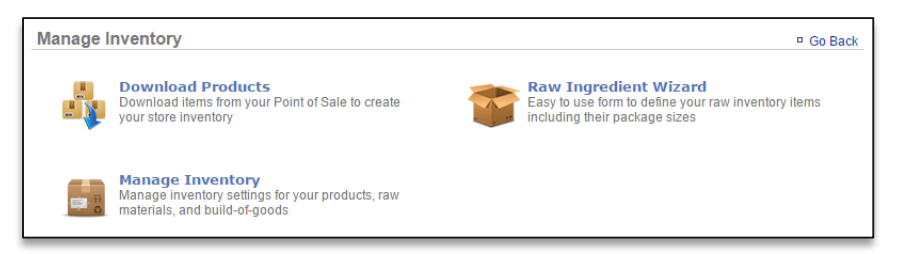

- 5. You will see a list of folder on the left of the screen. Click the **Products** folder to the expand the category
- 6. Click a subcategory. In the image below, you can see we clicked Products > Burgers

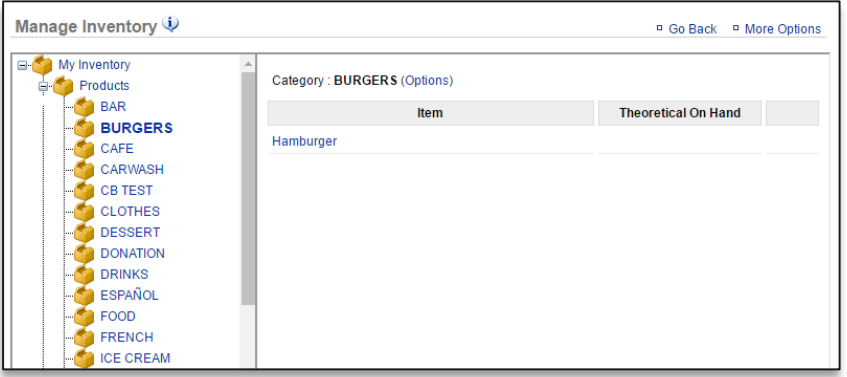

7. Click an **item** within the sub category to access the item information

8. Click **Edit Recipe** in the **Recipe** heading box

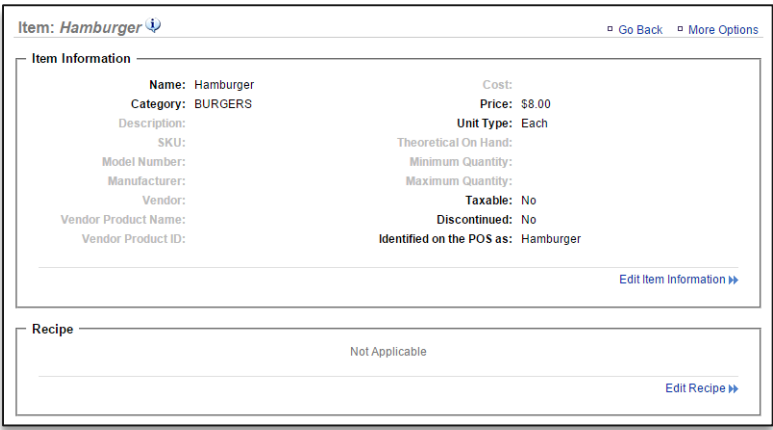

- 9. Click the circle next to **Select Recipe Items**
- 10. Click **Add New Item**

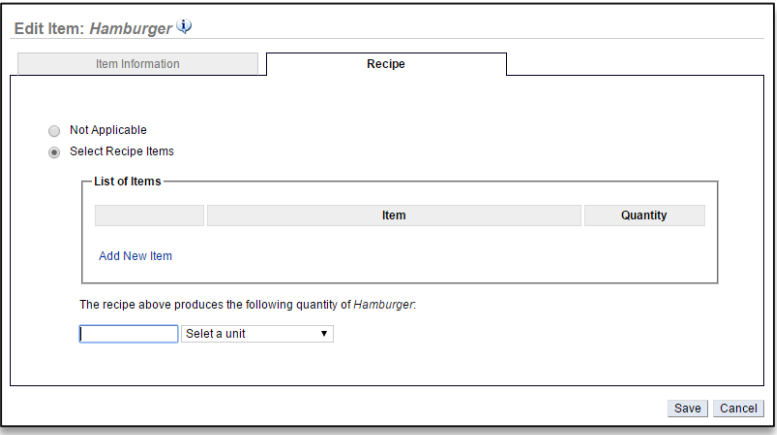

11. Click the **Raw Ingredients** folder to expand the selection

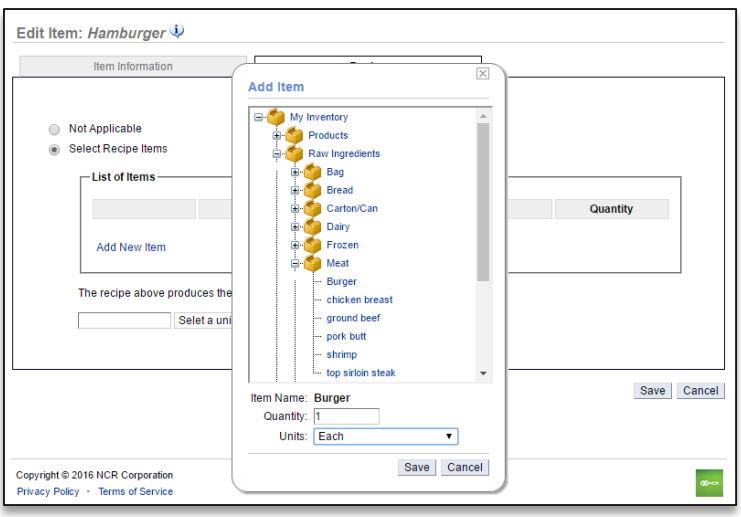

- 12. Select desired subcategory and Select applicable item within the subcategory
- 13. Enter quantity and Select Unit of measurement
- 14. Click **Save**
- 15. Each item will appear within the list of items for this recipe
	- Continue adding items until you have completed your recipe
	- Keep in mind that quantity and units will vary based off of how you receive the item
	- It is important that the recipe usage compliments the unit of measure that the raw ingredient is set up with. For example:
		- i. If you set up Burger Patties as a raw ingredient and they are delivered as a case of 100 patties, the recipe units should reference the number of patties used to create that recipe (e.g. 1 each)
		- ii. If you set up a Ketchup as a raw ingredient and it is delivered as a 1 gallon container, the recipe units should reference the number of ounces used to create that recipe (e.g. 2 ounces)
- 16. Enter the quantity of the item that the recipe build yields. For example:
	- For a hamburger, the total quantity for the recipe items shown is used for 1 each (or 1 hamburger)

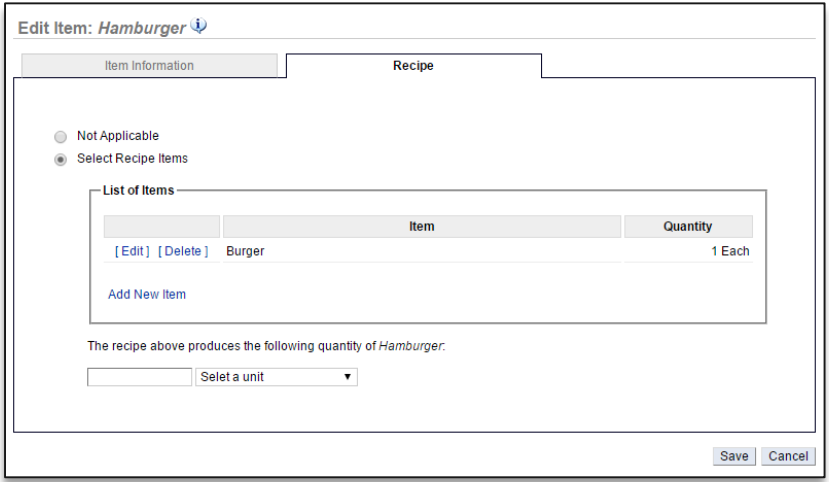

- 17. Click **Save**
- 18. You will be redirected to the Item Information screen which now reflects the cost of goods for that item. Click **Go Back** to navigate back to the Manage Inventory screen to continue building recipes

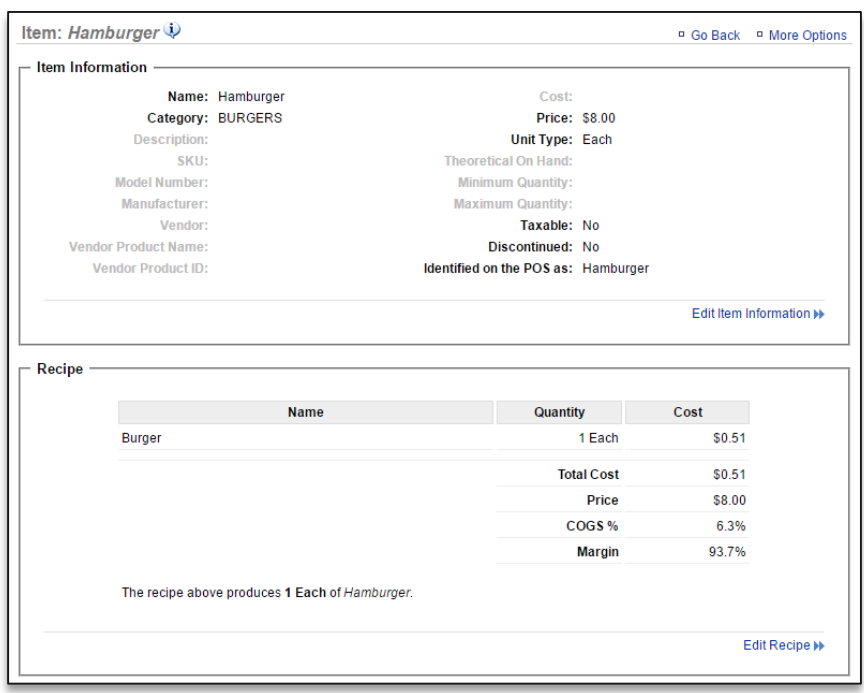